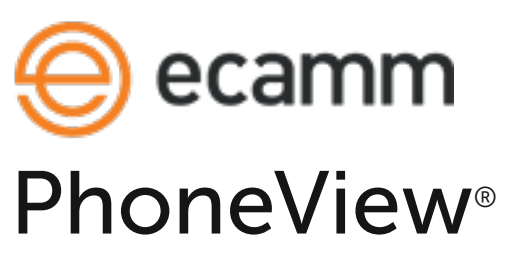

# Product Manual

PhoneView is a Mac application for accessing iPhone, iPad or iPod touch iMessages, SMS/MMS, WhatsApp messages, recent calls, contacts, voicemails, shared app data, Safari web bookmarks and web history, iTunes media, photos, books, notes and voice memos. It also allows you to use your iOS device for file storage.

Note: The iPhone operating system does not provide a way to view files stored using PhoneView's Disk mode. PhoneView's Disk mode is intended for file storage and access via a Mac.

# System Requirements:

- Any iPhone, iPad or iPod touch
- Mac OS X 10.12 or newer.

# Getting Started

## Installing PhoneView:

After unzipping the downloaded file, drag the PhoneView program to your Applications folder. If you previously installed the PhoneView Demo, be sure to drag that to the trash icon in your dock. If you previously used an older version you should drag that to the trash.

## Uninstalling PhoneView:

To uninstall, drag the PhoneView application to the trash can icon in your dock. You may also choose to trash the PhoneView folder in Library/Application Support. This is where your archive data is stored.

## Connecting your iPhone, iPad or iPod touch:

Connect your iPhone, iPad or iPod touch to your Mac using its USB cable. We recommend connecting it directly to the Mac, as using a USB hub or keyboard USB connection may result in slower performance.

 iTunes may launch automatically when the iPhone, iPad or iPod touch is attached. You can safely close or ignore it.

Devices can also connect wirelessly. To turn on Wi-Fi syncing, check the "Connect to Devices via Wi-Fi" checkbox in PhoneView's settings. The device must be on the same Wi-Fi network as the Mac, and you must also turn on wireless syncing for the device in the devices settings. Settings can be found in iTunes in macOS 10.14 Mojave, and in the Finder in macOS 10.15 Catalina and newer. In the device's Summary screen, locate the Options section, and check the box labeled "Sync with this iPhone over Wi-Fi". Note that Wi-Fi syncing is typically slower than connecting with a cable.

## Launching PhoneView:

After downloading PhoneView, double-click the program's icon to start it. You will see the PhoneView file browser window and toolbar.

## Messages Mode

To access the device's iMessages, SMS messages, and WhatsApp messages, choose Messages from the left-hand sidebar.

PhoneView will save your messages each time the iPhone is connected and PhoneView is opened. Message mode shows all conversations currently stored on the iPhone. If corresponding phone numbers and contact images are present in your iOS or Mac Contacts app, the appropriate names and photos will be displayed.

Received handwriting is not shown for iMessages.

#### Copying Messages From the iPhone to Your Computer:

#### Method 1:

Double-click one or more messages. The info will automatically be copied to a folder in your Documents folder as a PDF file or text file and displayed. Any selected media items will also be copied and opened. You can specify the format of exported messages in the PhoneView settings. (See PhoneView Settings section below.)

#### Method 2:

Highlight the message or message groups to be copied. To select a range of messages, click the first message, and then hold down the shift key on your keyboard while clicking the last message. Once the desired messages or message groups have been selected, click the "Copy From iPhone" button on the toolbar. You will see a file chooser showing a location on your computer. Select a destination location for the

messages, choose formatting options, and click the "Save" button. The selected messages and media items will be copied into the selected folder on your Mac.

#### Method 3:

Drag messages or message groups directly from the PhoneView browser into a Finder window or onto the Desktop. The selected messages and media items will be copied to the destination. You can specify the format of exported messages in the PhoneView settings. (See PhoneView Settings section below.)

#### Message Archive Access:

Messages are archived each time an iOS device is connected to PhoneView. To access the archived data, click the "Archives" button in the PhoneView toolbar or choose Message Archive from the PhoneView menu.

#### Message iTunes Backup Access:

If you back up your iOS device to your Mac using iTunes, PhoneView will allow you to view and archive messages from the iTunes backup. To access the backed up data, click the "iTunes Backups" button in the PhoneView toolbar or choose View Message iTunes Backup from the PhoneView menu. Note that this feature will not if you back up to iCloud instead of your Mac.

## Voicemail Mode

To access the iPhone's visual voicemail, choose Voicemail from the left-hand sidebar. Note that Voicemail mode requires "visual voicemail", which may not be available from certain wireless carriers.

PhoneView will archive your voicemail messages each time the iPhone is connected and PhoneView is opened. Voicemail mode shows all visual voicemail messages currently stored on the iPhone. If the corresponding phone numbers are present in your iPhone or Mac Contacts application, the caller names will also be displayed.

Voicemails marked as new on the iPhone will be displayed with a blue dot icon. Note that listening to a voicemail in PhoneView will not change the status on the iPhone.

Playing Voicemails in PhoneView:

#### Method 1:

Double-click a message in PhoneView to play it.

#### Method 2:

Select a message and then click the play button at the bottom of the PhoneView

window.

Copying Voicemail Messages From the iPhone to Your Computer:

#### Method 1:

Highlight the items to be copied. Click the "Send to iTunes" button on the toolbar. The selected items will be copied and sent directly to iTunes as MP4 audio files.

#### Method 2:

Highlight the messages to be copied. Click the "Copy From iPhone" button on the toolbar. You will see a file chooser showing a location on your computer. Select a destination location for the messages and click the "Save" button. The messages will be copied into the selected folder on your Mac as MP4 audio files.

### Method 3:

Drag messages directly from the PhoneView browser into a Finder window or onto the Desktop.

### Voicemail Archive Access:

Voicemail messages are archived each time an iPhone is connected to PhoneView. To access the archived data, click the "Archives" button in the PhoneView toolbar or choose Voicemail Archive from the PhoneView menu.

#### Voicemail iTunes Backup Access:

If you back up your iPhone to your Mac using iTunes, PhoneView will allow you to view and archive voicemail data from the iTunes backup. To access the archived data, click the "iTunes Backups" button in the PhoneView toolbar or choose View Voicemail iTunes Backup from the PhoneView menu. Note that this feature will not work if you back up to iCloud instead of your Mac.

## Call Log Mode

To access call history, choose Call Log from the left-hand sidebar.

PhoneView will archive your call history each time the iOS device is connected and PhoneView is opened. Call Log mode shows all call log information currently stored on the device, along with duration information. If the corresponding phone numbers are present in your iOS or Mac Contacts app, the caller names will also be displayed.

As of iOS 13, encrypted backups must be turned on in order for PhoneView to access

your Call Logs. There are a few steps involved to turn on backup encryption, detailed here:

<https://support.ecamm.com/en/articles/3358637-activating-encrypted-backups>

## Copying Call Log Items From the iPhone to Your Computer:

## Method 1:

Highlight the call log items to be copied. Click the "Copy From iPhone" button on the toolbar. You will see a file chooser showing a location on your computer. Select a destination location for the call data and click the "Save" button. The selected info will be copied into the selected folder on your Mac as a text file.

### Method 2:

Drag call log items directly from the PhoneView browser into a Finder window or onto the Desktop.

### Initiating Audio or Video Calls:

Double-clicking a FaceTime video call will dial the number with the Mac version of FaceTime. Double-clicking a Skype call will dial the number in the Mac version of Skype.

Double-clicking a normal call will open an app such as Skype or FaceTime depending on your macOS version and installed applications. In OS X 10.10 or newer, select the desired telephony application in FaceTime's preferences.

## Call Log Archive Access:

Call log data is archived each time a device is connected to PhoneView. To access the archived data, click the "Archives" button in the PhoneView toolbar or choose Call History Archive from the PhoneView menu.

## Call Log iTunes Backup Access:

If you back up your device to your Mac using iTunes, PhoneView will allow you to view and archive Call Log data from the iTunes backup. To access the archived data, click the "iTunes Backups" button in the PhoneView toolbar or choose View Call History iTunes Backup from the PhoneView menu. Note that this feature will not work if you back up to iCloud instead of your Mac.

## Contacts Mode

To access the iPhone, iPad or iPod touch contact list, choose Contacts from the left-

hand sidebar.

Contacts mode shows all contacts stored on the iPhone, iPad or iPod touch, as well as the associated image, phone numbers and email addresses.

Copying Contacts From the iPhone, iPad or iPod touch to Your Computer:

## Method 1:

Double-click one or more items. The contacts will be saved to your Documents folder as a V-Card file.

### Method 2:

Highlight the contacts to be copied. Click the "Copy From iPhone" button on the toolbar. You will see a file chooser showing a location on your computer. Select a destination location for the contacts and click the "Save" button. The selected contacts will be saved into the folder as a V-Card file.

### Method 3:

Drag contacts or contact groups directly from the PhoneView browser into a Finder window or onto the Desktop. The selected contacts will be saved into the selected folder as a V-Card file.

### Method 4:

Highlight the contacts to be copied. Click the "Send To Mac Contacts" button on the toolbar. The selected contacts will be transferred directly to your Mac's Contacts application.

## Notes Mode

To access notes stored on the iPhone, iPad or iPod touch, choose Notes from the left-hand sidebar. Support for the enhanced Notes format introduced in iOS 9 requires Mac OS X 10.11 or newer.

## Copying Notes From the Device to Your Computer:

## Method 1:

Highlight the notes to be copied. Click the "Copy From iPhone" button on the toolbar. You will see a file chooser showing a location on your computer. Select a destination location for the notes and click the "Save" button. The selected notes will be copied into the selected folder on your Mac. If any selected notes contain image attachments, you will also see a checkbox to indicate whether to save the attachments.

## Method 2:

Drag notes directly from the PhoneView browser into a Finder window or onto the Desktop. To save an image attachment, drag the image to the Finder.

## Method 3:

Highlight a note and click the "Send to Mail" button in the PhoneView toolbar. A new outgoing email message containing the note will be created in Apple Mail.

# Web Mode

To access your device's bookmarks and web history, choose Web from the left-hand sidebar.

## Copying Bookmark and History Information From the Device to Your Computer:

## Method 1:

Double-click one or more items. The selected web sites will open in your default web browser.

## Method 2:

Highlight the web sites to be downloaded. Click the "Copy From iPhone" button on the toolbar. You will see a file chooser showing a location on your computer. Select a destination location for the items and click the "Save" button. The selected items will be copied into the selected folder on your Mac as .webloc files.

## Method 3:

Drag items directly from the PhoneView browser into a Finder window or onto the Desktop. The selected items will be copied into the selected folder on your Mac as .webloc files.

## Method 4:

To import the items as browser bookmarks, drag items directly from the PhoneView browser into your web browser's bookmarks window. For example, click the book icon in your Safari toolbar to reveal the bookmark organizer.

# Apps Mode

PhoneView provides access to Documents folder of third-party apps that support iTunes File Sharing. Some examples are Air Sharing, GoodReader and Documents To Go. To view and copy files, choose "Apps" from the left-hand sidebar. Then choose an app. Refer to Files Mode above for instructions on moving files in and out of Apps mode.

Viewing All Apps: Apps mode only provides access to the Documents folder of apps

that support iTunes File Sharing. To view the contents of all apps on your device, select the "Show All App" checkbox in Apps mode. Note that this feature is no longer available as of iOS 8.3.

# Disk Mode

To view and copy files, choose "Disk" from the left-hand sidebar.

## Copying Files From Your Computer to Your Device:

There are two ways to transfer your files and folders to the device:

### Method 1:

Click the "Copy To iPhone" button on the toolbar. You will see a file chooser showing the files on your computer. Select one or more files or folders and click the "Select" button. The selected files will be copied into the currently selected folder on the iPhone.

### Method 2:

Drag files and folders directly from the Desktop or a Finder window into the PhoneView browser.

## Copying Files From Your Device to Your Computer:

There are three ways to transfer your files and folders from the device.

#### Method 1:

Highlight the files or folders to be copied. Click the "Copy From iPhone" button on the toolbar. You will see a file chooser showing a location on your computer. Select a destination location for the files and click the "Save" button. The selected files will be copied into the selected folder on your Mac.

#### Method 2:

Drag a file or folder directly from the PhoneView browser into a Finder window or onto the Desktop.

#### Method 3:

Simply double-click a file to download it to your Documents folder. Certain files such as pictures and movies will open automatically after being transferred to your Mac. A double-clicked application will be copied to a temporary location and launched.

Other Options:

### New Folder:

You can create folders on the iPhone to organize your data. To create a new folder, click the "New Folder" button on the toolbar. You will be prompted to name the folder. Enter a name and click "OK".

#### Delete:

To remove files or folders from the device, select the items to be removed and click the Delete button on the toolbar.

#### Move:

To move files or folders on the device, select the item to be moved and drag them to a new folder within the PhoneView window.

#### Rename:

To rename files or folders on the device, select the item to be renamed and choose Rename from the File menu.

### "Show Entire Disk" Mode:

Normal mode provides disk access to a specific PhoneView folder (called iPhoneDrive) in the iPhone's media storage area. Select the "Show Entire Disk" option from PhoneView's settings to access the entire Media folder section in Disk mode. This is useful for direct access to the camera photo directory, as well as access to media used by other native iPhone apps. On jailbroken devices, this checkbox will provide access to the device's root directory. Root directory access may require installing afc2add from Cydia.

## Media Modes

To access music, videos and books stored on the iPhone, iPad or iPod touch, choose one of the media categories (Music, Videos, Books, Podcasts, Ringtones or Voice Memos) from the left-hand sidebar.

## Copying Media from the iPhone to Your Computer:

#### Method 1:

Highlight the items to be copied. Click the "Send to iTunes" button on the toolbar. The selected items will be copied and sent directly to iTunes.

## Method 2:

Highlight the items to be copied. Click the "Copy From iPhone" button on the toolbar. You will see a file chooser showing a location on your computer. Select a destination location for the files and click the "Save" button. The selected media will be copied into the selected folder on your Mac.

## Method 3:

Drag media items directly from the PhoneView browser into a Finder window or onto the Desktop.

### Playing Audio in PhoneView:

In Music, Ringtone and Voice Memos modes, playback controls will appear at the bottom of the PhoneView window. Note that digital-rights-managed (DRM) audio files may not play via PhoneView.

### Method 1:

Double-click a song in PhoneView to play it.

### Method 2:

Select a song and then click the play button at the bottom of the PhoneView window.

## Photos Mode

To access iPhone camera photos, recorded movies and synced photos stored on the device, choose Photos from the left-hand sidebar.

Phantom Photos: Occasionally, PhoneView will find photos and videos in your camera roll which do not show up anywhere in your device's Photos app. Usually, they are photos that have been deleted, but for some reason have not actually been removed. PhoneView will place these items in an album called "Phantom".

Copying Photos from the Device to Your Computer:

## Method 1:

Highlight the photos or movies to be copied. Click the "Send to iPhoto" button on the toolbar. The selected items will be copied and sent directly to iPhoto.

#### Method 2:

Highlight the items to be copied. Click the "Copy From iPhone" button on the toolbar. You will see a file chooser showing a location on your computer. Select a destination location for the photos and click the "Save" button.

### Method 3:

Drag photos directly from the PhoneView browser into a Finder window or onto the Desktop.

## Method 4:

Simply double-click a photo to download it to your Pictures folder. The item will automatically open in Preview or Quicktime Player.

## Removing Camera Photos from the iPhone:

Highlight the photos to be deleted. Click the Delete button in the PhoneView toolbar. The selected photos will be permanently deleted from the iPhone. Note: Delete works only for the "Camera Roll" section (or the "Saved Photos" section for devices with no camera.) Also, if you have selected to "Show All Burst Photos" in PhoneView's preferences, note that the additional burst items will not be deletable. The delete function may also become unavailable if iCloud Photo is enabled on the device and the Mac or if the device is connected to the Mac via Wi-Fi rather than a USB cable.

# Managing Archives

PhoneView automatically archives Message, Call Log and Voicemail data for connected devices. To access the archived information, click the "Archives" button in PhoneView's toolbar, or choose Archives in the PhoneView menu. To manage your archives, choose "Manage Archives…" from PhoneView's device list.

Turn Archiving On or Off: You may decide not to archive data from a specific device. Use the blue checkbox to turn automatic archiving on or off.

Renaming an Archive: To rename an archive, double-click the phone name, and type a new name. PhoneView does not use this name to match the archive to the device. Any name can be provided here.

Deleting an Archive: To remove all archived data and cached information about a device, select a device and click the "Remove Selected Archive" button.

Merging Archive Data: You may wish to combine the data from two phones, for example your old iPhone and your new iPhone. To do this, drag your old phone's archive to your new phone's archive. The old phone's Message, Call Log and Voicemail data will then be copied to the new phone's archive.

## PhoneView Settings

To access PhoneView settings, choose "Settings..." from the PhoneView menu or click Settings in the PhoneView toolbar.

Launch PhoneView when a Device is Attached: Select this option if you would like PhoneView to be launched automatically whenever an iPhone, iPad or iPod touch device is connected to your Mac.

Connect to Devices via Wi-Fi: Select this option to allow PhoneView to connect to devices wirelessly. The device must be on the same Wi-Fi network as the Mac, and you must also turn on wireless syncing for the device in iTunes. In the device's Summary screen in iTunes, locate the Options section, and check the box labeled "Sync with this iPhone over Wi-Fi". Note that Wi-Fi syncing is slower than when connected with a USB cable. If a download is taking too long, try connecting using a USB cable instead.

Show Entire Disk in Disk Mode: Normal mode provides disk access to a specific PhoneView folder (called iPhoneDrive) in the iPhone's media storage area. Select the "Show Entire Disk in Disk Mode" option to access the entire Media folder section in Disk mode. This is useful for direct access to the photo and voice memo directories, as well as access to media used by other native iPhone apps. On jailbroken devices, this checkbox will provide access to the device's root directory. Root directory access may require installing *afc2add* from Cydia.

Photos Mode Shows All Photos from Bursts: By default, PhoneView will only display the master photo from a burst, along with any items that have been selected as favorites. Select this option to show all photos from a burst.

Export Message Threads as Individual Files: This checkbox determines how messages will be exported when multiple threads are selected in the left-hand column. Check this to save a separate file for each thread. Uncheck it to save one file containing all messages for the selected threads.

Use Larger Text For Message Mode: This checkbox will increase the text size used to display message bubbles.

Legacy Emoji Symbol Conversion: Check this checkbox to enable additional support for older Macs and devices. Specifically, this will convert SoftBank Emoji to Unicode Emoji, and add limited support for displaying Emoji on older Macs that don't include an Emoji font.

Show All Apps in Apps Mode: Check this checkbox to show all installed apps and view the contents. This is only useful for app developers, as you will not be able to access the contents of apps installed via the App Store.

Dragging or Double-Clicking Messages Saves: Specify what export format to use when double-clicking or dragging items in Messages mode. PDF format will save a PDF file. Text format will export selected messages in a simple text format readable in a program such as Word or TextEdit. Tab Delimited and CVS format are ideal for import into a spreadsheet or database program such as Microsoft Excel or Apple

Keynote. XML format will export an XML document.

Also Save Attached Media Files: When messages threads containing attachments are dragged or double-clicked, this option will also save the associated media items as individual files alongside the PDF or text file.

Messages Mode Shows: Choose to view messages from the Messages or WhatsApp.

PDF & Printing Options: Options that will effect the appearance of PDFs and printouts. Choose Monochrome Message Bubbles when printing to a black and white printer.

# Other Options

Moving the Archive Location: PhoneView's archive database is normally located in  $\sim$ / Library/Application Support/PhoneView. (Note that this Library folder is a hidden folder in your home folder, which is different from the Library folder that you can see in Macintosh HD.) To reveal this folder, choose "Go To Folder" from the Go menu in the Finder. Enter in:

~/Library/Application Support

and press Go. In the window that shows up, locate the folder called PhoneView.

You may wish to change the location of this folder, in order to move it to a different disk. To do this:

1) Quit PhoneView.

2) Copy the existing PhoneView archive folder to the desired location.

3) Remove the PhoneView archive folder from the original location.

4) Now open PhoneView while holding down the option (or alt) key on your keyboard. PhoneView will prompt you with a question. Click the button labeled "Change Archive Location". Then pick the new location.

Moving the Temporary Storage Location: PhoneView download's data to a temporary location on your main disk. If you are low on space, you may wish to use a different disk drive for PhoneView's temporary storage. To do this:

1) Quit PhoneView.

2) Open PhoneView while holding down the option (or alt) key on your keyboard. PhoneView will prompt you with a question. Click the button labeled "Change Temporary Storage Location". Then pick the new location.

# Support and Troubleshooting:

For more information and technical support info, please visit our web site: [http://](http://www.ecamm.com/) [www.ecamm.com](http://www.ecamm.com/)

PhoneView® Copyright 2007-2019 Ecamm Network, LLC. Mac, iPhone, iPad, iPhoto, iPod touch, iTunes, iOS, macOS and Mac OS X are trademarks of Apple Inc. WhatsApp is a registered trademark of WhatsApp Inc. Includes Sparkle Framework Copyright Andy Matuschak. Includes LetsMove from PotionFactory. Includes "SourceListView" by Matt Alldritt. Ecamm Network, LLC is not responsible for any loss or damage to you or your property, including your computer, from use of our software. Any use of this software is at your own discretion and risk and you will be solely responsible for any damage to your computer system or loss of data that may result from its use. You agree to defend, indemnify and hold harmless Ecamm Network, LLC and its employees, from and against all claims and expenses, including attorney fees, arising out this software. YOUR USE OF THIS SOFTWARE IS AT YOUR SOLE RISK. THIS SOFTWARE IS PROVIDED ON AN "AS IS" AND "AS AVAILABLE" BASIS.